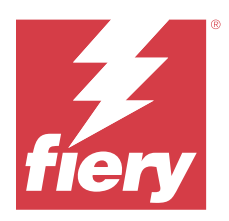

# Fiery IQ

Fiery IQ は、印刷サービスプロバイダーの豊富な web アプリケーションを含むクラウドアプリケーションおよ びサービスです。

Fiery IQ アプリケーションスイートの web アプリケーションを使用すると、印刷操作が簡素化され、改善され ます。プリンターをリモートで監視することにより、ダウンタイムを短縮し、生産性を最大限に向上させるこ とができます。Fiery IQ は印刷プロダクション分析を提供するので、よりスマートで情報に基づいた意思決定 を行うことができます。

既存の Fiery アカウントを使用するか新しい Fiery アカウントを作成して、Fiery IO にサインインすれば、Fiery IQ クラウドサービスにアクセスできます。詳細は、Fiery [アカウントログイン情報を使用して](#page-2-0) Fiery IQ にアク [セスする](#page-2-0)(3 ページ)を参照してください。

Fiery IQ には次のクラウドアプリケーションが含まれています。

**•** Fiery Dashboard

本日の主要なプロダクション指標をリアルタイムに把握できます

**•** EFI Cloud Connector

Fiery IQ にプリンターを接続します。

**•** EFI Go

プリンターの状況や送信されたジョブを確認し、モバイルデバイスで履歴を表示します。

**•** Fiery Insight

正確なプロダクショントラッキングにより、プリンターの稼働率と利益を最大化します。

**•** Fiery Ink Assistant

インクの在庫維持費を削減し、実消費量と予想消費量、および在庫に基づいたインク注文のスマートおす すめを提供します。

**•** Fiery Notify

プロダクションレポートの定期配信とプロダクションブロックイベントの警告を有効にします。

**メモ:**サブスクリプションを使用して、ディスプレイ用グラフィックの Fiery IQ のアプリケーションパッケー ジをアクティベートできます。

# サポート対象のブラウザーおよびオペレーティングシステム

クラウドアプリケーションとサービスの Fiery IQ スイートパッケージは 、次のブラウザーとオペレーティン グシステムをサポートしています。

## ブラウザー

- **•** Google Chrome
- **•** Microsoft Edge
- **•** Mozilla Firefox
- **•** Safari 11 以降

## オペレーティングシステム

**メモ:**Fiery IQ クライアントアプリケーションは、x64 ビットのオペレーティングシステムのみをサポートし ています。

- **•** Mac OS X 10.15 以降
- **•** Microsoft Windows10 以降

## 定義

- **•** 企業またはカスタマーとは、1 つ以上の Fiery IQ アプリケーションを使用するエンティティです。 会社アカウントを作成する際には、会社名、物理アドレス、および会社 アカウントの所有者であるデフォ ルト、少なくとも 1 つのユーザーを指定します。会社の詳細を指定することによって、後で同じ会社アカ ウントに関連する可能性がある他の個人ユーザーを識別することもできます。
- **•** テナントアカウントは Fiery IQ クラウドを利用する会社ごとに作成されます。
- **•** ユーザーはテナントアカウント内の個人です。ユーザーアカウントを持つ人は、ユーザー権限に関連する 一意のログイン名で Fiery IQ にログインします。追加のユーザーアカウントは、テナント管理者の裁量で 作成できます。

ユーザー属性には、姓名、会社(ユーザーが属するテナントアカウント)、ユーザーロール、割り当てられ たプリンター(個々のプリンターまたはプリンターコレクション)が含まれます。

- **•** Fiery IQ の管理者ユーザーには、Fiery IQ 内での管理者権限があります Fiery IQ の管理者ユーザーは、ユー ザー、グループ、デバイス、会社などを管理できます。 Fiery IQ の管理者ユーザーは、テナントアカウン ト内で他のユーザーに管理者権限を付与することもできます。
- **•** グループは、テナントに登録済みのデバイスへのアクセスをユーザーに許可するために使用されるエンテ ィティです。

Fiery IQ の管理者ユーザーは、指定したユーザーのみが特定のデバイスにアクセスできるようにユーザー にグループを割り当てることができます。

**•** デバイスとは、Fiery サーバーを介して Fiery IQ クラウドに接続されているプリンターです。

# サポートプリントデバイス

現在サポートされている印刷デバイスのリストについては、<https://resources.fiery.com/iq/supported-printers> を参 照してください。

# <span id="page-2-0"></span>Fiery アカウントログイン情報を使用して Fiery IQ にアクセスする

新しい Fiery アカウントを作成するには、有効な E メールアドレスが必要です。

既存の Fiery アカウントを使用するか新しい Fiery アカウントを作成して、Fiery IQ にサインインすれば、 Fiery IQ クラウドサービスにアクセスできます。

Fiery IQ クラウドサービスにアクセスするには、既存の Fiery アカウントを会社に関連付ける必要があります。 既存の Fiery アカウントでサインインした場合は、手順 7(3 ページ)に進み、会社情報をアップデートし ます。

- **1** ブラウザから、<https://iq.fiery.com> に移動します。
- **2** サインアップをクリックします。
- **3** テキストフィールドに情報を入力します。

**メモ:**アスタリスクが付いたテキストフィールドは必須です。

- **4** 続行をクリックします。 Fiery IQ は、6 桁のコードを記載した登録メールをメールアドレスに送信します。
- **5** メールアドレスを確認するには、この 6 桁のコードを入力して続行をクリックします。

**メモ:**登録メールが届かない場合は、スパムや迷惑メールフォルダーを確認してください。

- **6** 続行をクリックします。
- **7** 会社情報を入力し、続行をクリックします。

**メモ:**アスタリスクが付いたテキストフィールドは必須です。

- **8** 次のいずれかを行います。
	- **•** 既存の会社アカウントに参加する場合は、追加を要求をクリックします。

Fiery IQ は、会社のシステム管理者に要求を送信します。この要求が会社のシステム管理者によって承認 された場合、Fiery IQ にアクセスできます。

- **•** 独自の会社アカウントを作成する場合は、会社アカウントの作成をクリックします。
- **9** 必要に応じて、続行をクリックします。

**10** 必要に応じて、Fiery アカウントのログイン情報を使用して Fiery IQ にサインインします。

#### アカウント設定のアップデート

Fiery IQ で、個人情報、パスワード、会社情報、マルチアカウント情報をアップデートまたは表示できます。

- **1** Fiery アカウントのログイン情報を使用して、Fiery IQ にログインします。 Fiery Dashboard が表示されます。
- 2 右上隅の ® をクリックし、ユーザー設定を選択します。

**3** 必要に応じて、次の情報を変更します。

**a)** 適切なウィジェットの編集をクリックして、個人情報や会社情報を変更します。

**b)**Fiery アカウントに関連付けられている会社を削除する場合、会社を離れるをクリックして、確認をクリ ックします。

**メモ:**システム管理者およびオペレーターユーザーのみが会社を離れることができます。最後の管理者 ユーザーが会社を離れると、会社アカウントが削除され、会社アカウントの他のユーザーは Fiery IQ を 使用できません。

- **c)** Fiery アカウントのパスワードを変更する場合は、パスワード変更をクリックし、画面の指示に従いま す。
- **d)**Fiery アカウントを削除する場合は、アカウントを削除をクリックし、画面の指示に従って、E メールア ドレスで受信した6桁のワンタイムパスワード (OTP) を入力します。

**メモ:**最後の管理者ユーザーが Fiery アカウントを削除すると、会社アカウントは削除され、会社アカウ ントの他のユーザーは Fiery IQ を使用できなくなります。

**e)** E メール設定を変更する場合は、 E メール通知設定をクリックし、設定に応じてチェックボックスをオ ンまたはオフにして、確認をクリックします。

#### Fiery Dashboard

Fiery IQ クラウドアプリケーションにログオンした後、Fiery Dashboard を表示できます。

Dashboard では、次のことができます。

- **•** 次の詳細を含む、全プリンターの本日の概要を表示します。
	- **•** デバイス数合計- Fiery IQ に登録されているすべてのプリンター
	- **•** エラーデバイス- 現在エラー状態にあるプリンターの台数
	- **•** オフラインデバイス- 現在オフラインになっているプリンターの台数
	- **•** 印刷済みジョブ- すべてのプリンターで印刷されたジョブ数
	- **•** ユーザー数合計- Fiery IQ に登録されたユーザー数
	- **•** 使用率- 水平バーにあるすべてのプリンターの累積使用率で、使用可能、エラー、印刷中、未接続など、 プリンターの状況をもとに使用時間を表示
- **•** 次のクラウドアプリケーションにアクセスします。
	- **•** Ink Assistant
	- **•** Insight
	- **•** Notify
- **•** 次のいずれかの方法で、全プリンターの現在の状態や詳細を含む本日の概要を表示できます。
	- グリッドビュー- Dashboard のデフォルトビューです。 をクリックすると、プリンター概要のグリ ッドビューにアクセスできます。

各グリッドには、現在の状況と次にあげる印刷プロパティの各プリンターが表示されます。

- **•** 印刷済みジョブ- プリンターで印刷されたジョブ数
- **•** 印刷済みの長さ- 印刷済みの用紙または素材の長さ
- **•** 印刷面積- 印刷済みの用紙または素材の面積

グリッドを選択すると、一覧表示されているプリンターの詳細を表示できます。

**• リストビュー-** <sup>III</sup> をクリックすると、プリンター概要のリストビューにアクセスできます。

リストビューには、すべてのプリンターのほか、名前、モデル、IP アドレス、EFI Cloud Connector の状 態、デバイスの状態など、プリンターの詳細も表示されます。

すべてのデバイスドロップダウンリストからプリンターを選択できます。また、検索ボックスに名前や モデル、IP アドレス、EFI Cloud Connector の状態またはデバイスの状態を入力して、プリンターを検索 することもできます。

リストされているプリンターの詳細を表示するには、リストから行を選択します。

#### アクティブなアプリケーションの変更

Fiery IQ でアクティブなアプリケーションを変更します。

- **1** Fiery IQ クラウドアプリケーションで、
- **2** 希望のアプリケーションを選択します。 選択したアプリケーションが現在のタブで開きます。

## アカウントの切り替え

Fiery IQ でユーザーに割り当てられた他の会社のアカウントに切り替えることができます。

- **メモ:**アカウントの切り替え機能は、Fiery IQ クラウドアプリケーションでのみサポートされています。
- **1** Fiery IQ クラウドアプリケーションで、©をクリックします。
- **2** 切り替えるアカウントの横にあるサイトの起動ボタンをクリックします。d co 選択したアカウントの Fiery Dashboard がタブに表示されます。

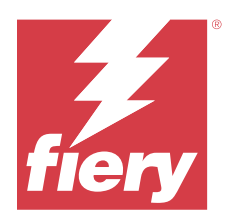

# Fiery Admin console

Fiery IQ の管理機能を使用すると、すべての Fiery IQ アプリケーションのユーザーとデバイスを管理できます。

# 新しいユーザーの追加

新しいユーザーを Fiery IQ に追加することができます。**管理コンソール**にアクセスするには、システム管理者 としてサインオンする必要があります。

- **1** Fiery IQ で、<br >
をクリックして管理者コンソールにアクセスします。
- **2** ユーザーをクリックします。
- **3** 新しいユーザーの追加をクリックします。
- **4** E メールアドレス、名、姓を入力します。

**メモ:**名と姓のフィールドには、128 文字までの英数字および特殊文字を使用できます。

- **5** ユーザーのロールを選択します。
	- **•** 管理者は、すべてのプリンターと Fiery IQ システム管理者機能にアクセスできます。
	- **•** オペレーターはシステム管理者によって割り当てられたプリンターにアクセスできますが、Fiery IQ シ ステム管理者機能にはアクセスできません。
	- **•** サポートは、1 つ以上の会社アカウントにアクセスし、システム管理者機能にアクセスできます。

**メモ:**管理者またはオペレーターのロールを割り当てられた既存の Fiery IQ ユーザーを複数の会社アカウ ントに参加できるようにするときは、サポートユーザーとしてのみ招待できます。

**メモ:**サポートのロールのみ割り当てられている既存の Fiery IQ ユーザーは、1 つの会社アカウントに限 り、管理者またはオペレーターユーザーとして招待できます。

**6** 次へをクリックします。

**7** プロンプトが表示された場合は、ユーザーグループ、デバイスコレクション、または個々のデバイスを選 択し、完了をクリックします。 アクティベーション E メールが新しいユーザーに送信されます。

# 新しいユーザーグループの追加

会社アカウントに新しいユーザーグループを追加します。

**1**

Fiery IQ で、Co をクリックして管理者コンソールにアクセスします。

© 2024 Fiery, LLC. 2024 年 3 月 31 日

- **2** グループをクリックします。
- **3** 新しいグループを追加をクリックします。
- **4** 新しいグループの名前を入力します。
- **5** オプション:新しいグループの説明を入力します。
- **6** 次へをクリックします。
- **7** グループに追加するユーザー、デバイスコレクション、個々のデバイスのチェックボックスをオンにし、 次へをクリックします。
- **8** 完了をクリックします。

## グループにユーザーを追加する

Fiery IQ でユーザーをグループに追加します。

- ユーザーグループに追加する前に、ユーザーアカウントを作成する必要があります。
- ユーザーを追加するには、ユーザーグループを作成する必要があります。

**メモ:**オペレーターのみをユーザーグループに追加できます。

- **1** Fiery IQ で、Co をクリックして管理コンソールにアクセスします。
- **2** ユーザーをクリックします。
- **3** 特定のグループに追加する各ユーザーのチェックボックスをオンにします。
- **4** グループに追加をクリックします。
- **5** 目的のユーザーグループを選択します。
- **6** 完了をクリックします。

#### ユーザーロールの変更

Fiery IQ でユーザーに割り当てられたロールを変更します。

- **1** Fiery IO で、 $\overline{CO}$  をクリックして管理コンソールにアクセスします。
- **2** ユーザーをクリックします。
- **3** ユーザーの横にあるオプションの ())アイコンをクリックします。
- **4** ロールの変更を選択します。
- **5** ユーザーのロールを変更します。
- **6** オペレータロールを変更する場合は、次へをクリックして、ユーザーグループ、デバイスコレクション、 ユーザーの個々のデバイスを選択します。

**7** 保存をクリックします。

### ユーザーの削除

Fiery IQ からユーザーを削除できます。

- **1** Fiery IQ で、Co をクリックして管理コンソールにアクセスします。
- **2** ユーザーをクリックします。
- **3** 削除するユーザーの横にある ( ) アイコンをクリックします。
- **4** 削除を選択します。
- **5** ユーザー削除ウィンドウで OK をクリックします。

#### 新しいシフトの追加

Fiery IQ での新しいシフトを作成します。

- **1** Fiery IQ で、 <o をクリックして管理者コンソールにアクセスします。
- **2** シフトマネージャーをクリックします。
- **3** 新しいシフトを追加をクリックします。
- **4** シフト名フィールドに、希望するシフト名を入力します。
- **5** 次のいずれかの方法で、開始時刻と終了時刻を選択します。
	- **●** をクリックして時間を調整します。
	- **•** 開始時刻または終了時刻フィールドをクリックし、時刻を調整します。
- **6** 休日で、シフトから削除する日を選択します。
- **7** 保存をクリックします。

**メモ:**現在のシフトに既存のシフトと同じ名前またはスケジュールが含まれている場合は、シフトの競 合ウィンドウが表示されます。

**8** 完了をクリックします。

## シフトの削除

Fiery IQ からシフトを削除できます。

**1** Fiery IQ で、CO をクリックして管理機能にアクセスします。 **2** シフトマネージャーをクリックします。

**3**

削除するシフトの横にある( ) アイコンをクリックします。

- **4** 削除を選択します。
- **5** シフト削除ウィンドウで OK をクリックします。

#### シフトの編集

Fiery IQ でシフトを編集できます。

- **1** Fiery IQ で、Co をクリックして管理機能にアクセスします。
- **2** シフトマネージャーをクリックします。
- **3**

編集するシフトの横にある () アイコンをクリックします。

- **4** 編集を選択します。
- **5** シフト名フィールドに、希望するシフト名を入力します。
- **6** 次のいずれかの方法で、開始時刻と終了時刻を選択します。
	- **•** アイコンをクリックして時間を調整します。
	- **•** 開始時刻または終了時刻フィールドをクリックし、時刻を調整します。
- **7** 休日で、シフトから削除する日を選択します。
- **8** 保存をクリックします。

**メモ:**現在のシフトに既存のシフトと同じ名前またはスケジュールが含まれている場合は、シフトの競 合ウィンドウが表示されます。

**9** 完了をクリックします。

#### デバイスの詳細を表示する

トナー情報、プリンター使用状況、ジョブの詳細など、デバイスの詳細を表示します。

- **1** Fiery IQ で、<br />
その をクリックして管理コンソールにアクセスします。
- **2** デバイスをクリックします。 登録されているデバイスのリストが表示されます。
- **3** リストからデバイスを選択して、詳細を表示します。

# デバイスのトラッキング停止

Fiery IO のアクティブなデバイスのトラッキングを停止できます。

- **1** Fiery IQ で、Co をクリックして管理コンソールにアクセスします。
- **2** デバイスをクリックします。
- **3** アクティブタブを選択します。
- **4** 対象のデバイスの横にある( )アイコンをクリックします。
- **5** 追跡の停止を選択します。
- **6** OK をクリックします。

# デバイスのトラッキング開始

Fiery IQ でアクティブでないデバイスのトラッキングを開始できます。

- **1** Fiery IQ で、  $\overline{c}$  をクリックして管理コンソールにアクセスします。
- **2** デバイスをクリックします。
- **3** 非アクティブタブを選択します。
- **4** 対象のデバイスの横にある( ) アイコンをクリックします。
- **5** 追跡の開始を選択します。
- **6** OK をクリックします。

## デバイスの削除

Fiery IQ からアクティブでないデバイスを削除できます。

- **1** Fiery IQ で、Co をクリックして管理コンソールにアクセスします。
- **2** デバイスをクリックします。
- **3** 非アクティブタブを選択します。
- **4**

取り外すデバイスの横にある( )アイコンをクリックします。

**5** 削除を選択します。

**メモ:**デバイスを解除した後に再度そのデバイスを追加するには、Fiery IQ サポートチームに連絡する必要 があります。

- **6** はいをクリックします。
- **7** OK をクリックします。

# デバイスコレクションの作成

Fiery IQ の管理を簡素化するためにデバイスをまとめます。

- **1** Fiery IQ で、Co をクリックして管理コンソールにアクセスします。
- **2** デバイスコレクションをクリックします。
- **3** 新しいデバイスコレクションをクリックします。
- **4** 名前と説明を入力します。
- **5** 次へをクリックします。
- **6** コレクションに追加する各デバイスのチェックボックスをオンにします。

**メモ:**デバイスリストをフィルタリングするデバイスモデルを選択します。

- **7** 次へをクリックします。
- **8** 完了をクリックします。

#### 会社設定の指定

システム管理者は Fiery IQ で会社の追跡設定を指定できます。

- **1** Fiery IQ で、Co をクリックして管理コンソールにアクセスします。
- **2** 会社設定をクリックします。
- **3** 次のオプションのチェックボックスを選択またはオフにして、設定を指定します。
	- **•** ジョブ名を追跡
	- **•** ユーザー名を追跡
	- **•** サムネイルを表示

**メモ:**デフォルトではすべての設定が選択されています。システム管理者が設定チェックボックスをオフ にすると、設定はクラウドに送信されません。

**4** 保存をクリックします。

# <span id="page-11-0"></span>ディスプレイグラフィクスプリンターのライセンス

ディスプレイグラフィクスプリンター用の 60 日間トライアルライセンスを提供しています。

**メモ:**Fiery IQ アプリケーションライセンスまたはライセンス更新を購入するには、Fiery サプライヤーにお問 い合わせください。

トライアル期間中はトライアルライセンスを使用して、サポートされているすべてのディスプレイ用グラフィ ックプリンターに接続できます。60 日間のトライアル期間が終了した後、Fiery Insight にアクセスするには、 ライセンスアクティベーションコード(LAC)を使用してプリンタ毎にライセンスを付与する必要がありま す。

- **•** Fiery IQ のすべてのディスプレイグラフィクスプリンターでトライアルライセンスをアクティベートする には、次のいずれかを行います。
	- Co <sub>をクリックして管理者コンソールにアクセスし、ライセンスマネージャー > 60 日間トライアルを開</sub> 始をクリックして、トライアルライセンスをアクティベートします。
	- **•** Fiery Dashboard から Insight アプリケーションに移動します。表示されたメッセージの 60 日間トライア レを開始をクリックします。
	- **•** Dashboard で使用するディスプレイ用グラフィックプリンターを選択します。表示されたメッセージの 60 日間トライアルを開始をクリックします。

トライアルライセンスの有効期限情報は、ライセンスマネージャーまたは Fiery Insight アプリケーションで表 示できます。

#### ライセンスの表示

Fiery ライセンスマネージャーで、Fiery IQ アプリケーションライセンスを表示できます。

**1**

**1**

Fiery IQ で、 CO をクリックして管理コンソールにアクセスします。

- **2** ライセンスマネージャをクリックします。
- **3** 次のいずれかの操作で、アクティベートされた Fiery IQ ライセンスを表示できます。
	- **•** 各アプリケーションの利用可能なライセンスと割り当てられたライセンスをウィジェットで表示しま す。
	- **•** 任意のアプリケーションウィジェットの管理をクリックして、選択したアプリケーションのライセンス デバイスを表示します。

#### 新規ライセンスを追加する

プリンターに Fiery Insight ライセンスを追加できます。

- Fiery IO で、CO をクリックして管理者コンソールにアクセスします。
- **2** ライセンスマネージャーをクリックします。
- **3** ライセンスのアクティベートをクリックします。

**4** ライセンスコードを入力ウィンドウで、テキストフィールドに LAC を入力し、続行をクリックします。 **5** 完了をクリックします。

# ライセンスを割り当て

プリンターにライセンスを割り当てます。

- **1** Fiery IO で、Co をクリックして管理コンソールにアクセスします。
- **2** ライセンスマネージャーをクリックします。
- **3** ライセンスを割り当てるアプリケーションウィジェットの管理をクリックします。
- 4 使用可能なライセンスタブを選択し、使用可能なライセンスの構にある<sup>®</sup> > をクリックします。
- **5** ライセンスを割り当て、デバイスを選択を選択します。
- **6** 使用可能なライセンスを割り当てるデバイス名の横にある確認ボックスを選択します。
- **7** ライセンスを割り当てをクリックします ライセンスの有効期限日が**有効期限**列に表示されます。

#### ライセンスの削除

プリンターに割り当てられた Fiery IQ アプリケーションライセンスはライセンスマネージャーで削除できま す。

- **1** Fiery IQ で、 $\overline{CQ}$  をクリックして管理コンソールにアクセスします。
- **2** ライセンスマネージャーをクリックします。
- **3** ライセンスを削除するアプリケーションウィジェットの 管理をクリックします。
- <sup>4</sup> 割り当て済みライセンスタブを選択し、割り当てられたライセンスの横にある<sup>●</sup> > をクリックします。
- **5** このライセンスを開放を選択します。
- **6** 確認をクリックします。

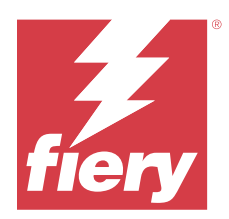

# EFI Cloud Connector

EFI Cloud Connector がプリンターを Fiery IQ サービスに接続します。

Fiery IQ は、印刷サービスプロバイダーの豊富なクラウドアプリケーションを含むクラウドプラットフォーム です。

EFI Cloud Connector では、プリンターおよび Fiery IQ サービスや Web アプリケーションへの接続の管理、登 録、トラッキングが行えます。

# サポートプリントデバイス

現在サポートしているプリンターのリストは、<https://resources.fiery.com/iq/supported-printers> を参照してくださ い。

# インストール

ディスプレイグラフィクスプリンター用の EFI Cloud Connector は、Fiery サービス担当者がインストールする 必要がある場合があります。

Fiery IQ への接続の詳細については、[www.fiery.com](https://resources.fiery.com/iq/overview) のディスプレイグラフィックプリンター用の Fiery IQ を参 照してください。

# EFI Cloud Connector のトラッキング状況

EFI Cloud Connector のプリンターの各ラッキングステータスの詳細については、次の通りです。

- **•** アクティブ:プリンターが Fiery IQ クラウドにデータを送信中です。
- **•** 進行中:プリンターが Fiery IQ クラウドに接続中です。
- **•** 重複:このプリンターは別の EFI Cloud Connector からすでに Fiery IQ クラウドに接続されています。
- **•** 拒否: Fiery IQ がトラッキング開始のリクエストを拒否しました。
- **•** 削除:プリンターが Fiery IQ クラウドから削除されました。このプリンターを再びトラッキングするには、 Fiery IQ サポートチームにご連絡ください。
- **•** パッシブ:EFI Cloud Connector は Fiery IQ クラウドにデータを送信していません。

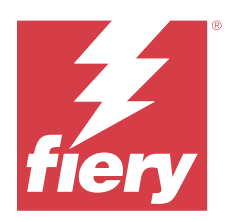

# EFI Go

プリンターの状況や送信されたジョブを確認したり、履歴をどこからでも表示したりできます。 モバイルアプリケーション EFI Go を使用すると、次のことが可能になります。

- **•** 各プリンターの状況を表示します。
- **•** プロダクションスケジュールの監視とトラッキング
- **•** プロダクションブロックイベントの通知の設定

**メモ:**EFI Go は、Google Play または Apple App Store からダウンロードできます。

# サポートされるモバイルデバイス

次のモバイルデバイスでサポートされている EFI Go モバイルアプリケーション:

- **•** Android 5.0 以降
- **•** iOS 9.0 以降

**メモ:**EFI Go は、iPhone、iPad、iPod touch で使用できます。

# サポートプリントデバイス

現在サポートしているプリンターのリストは、<https://resources.fiery.com/iq/supported-printers> を参照してくださ い。

# デバイス情報の表示

Fiery IQ に接続されているデバイスに関する詳細情報を表示できます。 **1** EFI Go アプリケーションにログオンします。

- **2** デバイスリストから、次のいずれかのリストをタップします。
	- **•** すべてのデバイス
	- **•** 印刷中
	- **•** エラー

すべてのデバイスがデフォルトで表示されます。

**3** 希望のデバイスをタップします。

© 2024 Fiery, LLC. 2024 年 3 月 31 日

- **4** 次のいずれかをタップすると、選択したデバイスのジョブの状況が表示されます。
	- **•** 待機- 待機ジョブのリストを表示します。
	- **•** 処理キュー- 処理済みジョブのリストを表示します。
	- **•** 印刷キュー- 次に印刷するジョブのリストを表示します。
	- **•** 印刷済みジョブ- 印刷済みジョブのリストを表示します。
	- **•** ワークスペース- ワークスペースにアップロードしたジョブのリストを表示します。

## デバイスログの表示

EFI Go でデバイスログの詳細を表示できます。

- **1** EFI Go モバイルアプリケーションで、デバイスリストに移動します。 すべてのデバイスがデフォルトで表示されます。
- **2** 希望のデバイスの名前をタップします。
- **3** デバイスログをタップします。
- **4** 特定の情報については、次のいずれかのリストをタップします。
	- **•** アクティブ
	- **•** すべて
	- **•** エラー
	- **•** 警告
	- **•** 状況

## デバイスの状態の表示

EFI Go でデバイスの状態の詳細情報を表示できます。

- **1** EFI Go アプリケーションで、デバイスリストから希望のデバイスをタップします。 すべてのデバイスがデフォルトで表示されます。
- **2** デバイスの状態をタップします。
- **3** デバイスの状態レポートの期間を指定します。

## ジョブを検索する

EFI Go モバイルアプリケーションを使用して、Fiery IQ に接続しているプリンターでジョブを検索できます。

**1** 接続されているすべてのプリンターの特定ジョブを検索するには、検索フィールドにジョブ名を入力して、 キーパッドの虫メガネのアイコンをタップします。

対応するプリンターで指定されたジョブの状況が表示されます。

<span id="page-16-0"></span>**2** ジョブの詳細を表示するには、リストから目的のジョブをタップします。

左上角にある矢印アイコンをタップすると、現在の検索に戻ることができます。

検索を実行した後、検索フィールドをタップしてから検索フィールドの X をタップすると、現在の検索条件 をクリアできます。これにより、違うワードで検索できます。

#### 通知の表示

EFI Go を使用して、モバイルデバイスからプロダクションブロックイベントの通知を表示できます。

- **1** Fiery Notify クラウドアプリケーションで通知を設定します。 詳細は、プロダクションブロックイベントに関する警告を有効にする (33 ページ) を参照してください。
- **2** プロダクションブロックイベントが発生した場合は、次のいずれかの方法を選択して、モバイルデバイス で通知を表示します。
	- **•** EFI Go モバイルデバイスでプッシュ通知をタップします。
	- **•** EFI Go モバイルアプリケーションで、通知をタップします。

#### My Inks

My Inks タブではインクの在庫表示と、インクボトルのバーコードをスキャンして新規インクを追加できま す。

My Inks タブでは、次のことができます。

- **•** インクボトルのバーコードをスキャンする、もしくはインクの詳細を手動で入力して、新規インクを追加 します。
- **•** インクの在庫を表示します。
- **•** インクの詳細を編集します。
- **•** 在庫からインクを削除します。
- **•** インク順序のおすすめ設定を変更します。

#### インクの検索

My Inks タブでインクを検索できます。

- **1** EFI Go モバイルアプリケーションにログオンします。
- **2** My Inks をタップします。
- **3** Q<sub>をタップします。</sub>
- **4** 検索フィールドにインク名または部品番号を入力し、キーパッドの虫眼鏡アイコンをタップします。 指定したインク名または部品番号に関連するインクが表示されます。
- **5** インクの詳細を表示または編集するには、リストにあるそのインクをタップします。
- **6 My Inks** タブに戻るには、<mark>く</mark>をタップします。

#### 新規インクを追加

My Inks タブで新規インクを追加できます。

**1** EFI Go モバイルアプリケーションで、My Inks をタップします。

**2** をタップします。

- **3** Add New Ink ウィンドウで、次のいずれかを行います。
	- **•** Scan をタップし、インクボトルのバーコードをスキャンします。
	- **•** Enter ink details をタップして、次のフィールドにインクの詳細を手動で入力します。
		- **•** 部品番号:新規インクボトルの部品番号
		- **•** 部品名:新規インクの名前
		- **•** ボトル当たりのリットル/kg:ボトルあたりのインク量
		- **•** 使用可能なボトル:現在ストックされている使用可能な新規インクボトルの合計数量
		- **•** 予備保管:ストックに保管する新規インクボトルの最小数量
		- **•** このインクを使用してプリンターモジュールを選択-
			- **1** Select をタップします。
			- **2** 新規インクを使用するプリンターモデルの横にあるチェックボックスをタップします。
			- **3** Select をタップします。
- **4** Save をタップします。 新規インクがインク在庫に追加されます。
- 5 別のインクを追加する場合は、Add another をタップしてステップ 3 (18 ページ) と 4 (18 ページ) を繰 り返します。
- **6** I am done をタップします。

#### インクの編集

インクタブでインクを編集できます。

- **1** EFI Go モバイルアプリケーションで、My Inks をタップします。
- **2** 在庫リストから編集するインクをタップします。
- **3** 必要に応じて、次の詳細情報を編集します。
	- **•** 部品番号- インクボトルの部品番号
	- **•** 部品名- インクの名前
	- **•** 使用可能なボトル 現在ストックされている使用可能なインクボトルの合計数量
	- **•** 予備保管 ストックに保管するインクボトルの最小数量

**4** √をタップします。

## インクの削除

My Inks タブでインクを削除できます。

- **1** EFI Go モバイルアプリケーションで、My Inks をタップします。
- **2** 在庫リストから削除するインクをタップします。
- **3** 面をタップします。
- **4** YES をタップします。 選択したインクがインクの在庫リストから削除されます。

#### インク順序のおすすめ設定を変更する

My Inks タブでインク順序のおすすめ設定を変更できます。

- **1** EFI Go モバイルアプリケーションで、My Inks をタップします。
- 2 <sup>®</sup>をタップします。
- **3** インク順序に関するおすすめを受信するには、Ink supplier turn around time と E メールアドレスをアップデ ートします。
- **4** √をタップします。

# EFI Go で Fiery IQ からログオフ

EFI Go モバイルアプリケーションで、モバイルデバイスの Fiery IQ からログオフします。

- **1** EFI Go モバイルアプリケーションで、設定をタップします。
- **2** ログアウトをタップします。

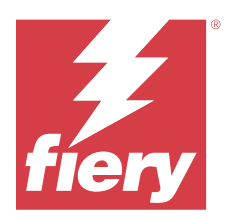

# Fiery Ink Assistant (BETA)

Fiery Ink Assistant は、消費量傾向の予測に基づいて、インクを在庫するのに最適な注文数量を示してくれま す。

Fiery Ink Assistant アプリケーションを使用すると、次のことが可能になります。

- **•** 適切なインク在庫を適切なタイミングで注文できるおすすめを E メールで受け取る。
- **•** インク注文の推奨 E メールで注文したインクを確認する。
- **•** インクの在庫維持費を削減する。
- **•** 過剰在庫、およびこれに伴うインクの使用期限切れのリスクを回避する。
- **•** 実消費量と予想消費量、および在庫に基づいたインク順序のスマートおすすめを提供します。

**メモ:**EFI Go モバイルアプリケーションでは、お手元でインクの在庫を表示できます。[My Inks](#page-16-0)(17 ページ) を参照してください。

# サポートプリントデバイス

現在サポートされている印刷デバイスのリストについては、<https://resources.fiery.com/iq/supported-printers> を参 照してください。

#### Fiery Ink Assistant を設定する

初めてログオンするときは、Fiery Ink Assistant アプリケーションを設定する必要があります。

- **1** Fiery Dashboard ページで、Ink Assistant をクリックします。
- **2** 開始をクリックします。
- **3** プリンターのリストを確認し、次へをクリックします。
- **4** ストックで使用可能な次のインクに関する詳細をアップデートします。
	- **•** 部品名- インクの名前
	- **•** 部品番号- インクボトルの部品番号
	- **•** プリンターモデル:特定のインクを使用するプリンターモデル
	- **•** ボトル当たりのリットル/kg:ボトルあたりのインク量
	- **•** 使用可能なボトル 現在のストックで使用可能な特定のインクボトルの合計数量
	- **•** 予備保管:ストックに保管する特定のインクボトルの最小数量
- **5** 次へをクリックします。
- **6** インク注文に関するおすすめを受信するには、インクサプライヤーのリードタイムと E メールアドレスを 入力します。

**メモ:**Fiery Ink Assistant は、グリニッジ標準時(GMT)の午前 1 時 30 分にインク注文のおすすめを送信し ます。

**7** 完了をクリックします。

#### Ink Assistant 在庫

Fiery Ink Assistant web アプリケーションにログオンした後、Fiery Ink Assistant 在庫ページを表示できます。

**メモ:**Fiery Dashboard の Ink Assistant アイコンをクリックすると、Fiery Ink Assistant web アプリケーションに アクセスできます。

Ink Assistant 在庫ページでは、次のことが可能になります。

- **•** 新規インクを追加およびインクを一括数量で在庫に追加する。
- **•** インク名、部品番号、および関連付けられているプリンターモデルのリストを表示する。
- **•** 在庫の各インクボトルの予約数と使用可能な数を表示する。
- **•** 1 本あたりのインク量をリットル/kg 単位で表示する。
- **•** 各インクの使用可能な合計量をリットルで表示する。
- **•** 現在あるインクの種類に関して、新規、予備、使用可能なボトル数をアップデートする。
- **•** 新規のインク注文をインポートする。
- **•** 現在の在庫リストをエクスポートする。
- **•** インク注文のおすすめ設定を変更する。

#### 新規インクを追加

Fiery Ink Assistant の在庫に新規インクを追加できます。

- 1 Fiery Ink Assistant で、新規インクをクリックします。
- **2** 新規 SKU の追加を選択します。
- **3** カラードロップダウンリストから、新規インクのカラーを選択します。
- **4** 部品名ボックスに、新規インクの名前を入力します。
- **5** 部品番号ボックスに、新規インクボトルの部品番号を入力します。
- **6** 次の新規インクボトル詳細を入力します。
	- **•** ボトル当たりのリットル/kg:ボトルあたりのインク量
	- **•** 使用可能なボトル:現在ストックされている使用可能な新規インクボトルの合計数量
	- **•** 予備保管:ストックに保管する新規インクボトルの最小数量
- **7** 新規インクを使用するプリンターモデルの横にあるチェックボックスをオンにします。

**8** 追加をクリックします。 新規インクがインク在庫リストに追加されます。

## 新規インクを複数追加する

Fiery Ink Assistant の在庫に新規インクを複数追加できます。

- **1** Fiery Ink Assistant で、新規インクをクリックします。
- **2** 一括追加を選択します。
- **3** 次の新規インクに関する詳細をアップデートします。
	- **•** 部品名 新規インクの名前
	- **•** 部品番号 新規インクボトルの部品番号
	- **•** プリンターモデル 新規インクを使用するプリンターモデル
	- **•** ボトル当たりのリットル/kg ボトルあたりのインク量
	- **•** 使用可能なボトル:現在ストックされている使用可能な新規インクボトルの合計数量
	- **•** 予備保管:ストックに保管する新規インクボトルの最小数量
- **4** 追加をクリックします。 新規インクがインクの在庫リストに追加されます。

#### 新規納品数量を追加する

インクボトルの新規納品分を既存の Fiery Ink Assistant 在庫に追加できます。

- 1 Fiery Ink Assistant で、在庫のアップデートをクリックします。
- **2** 新規納品を選択します。
- **3** 必要に応じて、各列の検索ボックスに、インク名、部品番号、プリンターモデルを入力して、インクの種 類を検索することもできます。
- **4** 新規納品列で、各インクの横に新規ボトルの数を入力します。
- **5** 在庫の保存をクリックします。 新規納品数量が、使用可能なボトルの各リストに追加されます。

#### 既存の在庫をアップデートする

現在ある Fiery Ink Assistant の在庫に関して、新規、予備、使用可能なインクのボトル数をアップデートする。

- 1 Fiery Ink Assistant で、在庫のアップデートをクリックします。
- **2** 現在のストックの調整を選択します。
- **3** 必要に応じて、各列の検索ボックスに、インク名、部品番号、プリンターモデルを入力して、インクの種 類を検索することもできます。

Fiery  $IQ$  23

- **4** 必要に応じて、次の詳細情報をアップデートします。
	- **•** 使用可能なボトル 現在ストックされている使用可能なインクボトルの合計数量
	- **•** 予備保管 ストックに保管するインクボトルの最小数量
- **5** 在庫の保存をクリックします。 既存の在庫がアップデートされます。

## インクの編集

Ink Assistant Inventory ページでインクを編集できます。

- **1** Ink Assistant Inventory ページで、編集するインクを選択します。
- **2** 必要に応じて、次の詳細情報を編集します。
	- **•** 部品名- インクの名前
	- **•** 部品番号- インクボトルの部品番号
	- **•** 使用可能なボトル 現在ストックされている使用可能なインクボトルの合計数量
	- **•** 予備保管 ストックに保管するインクボトルの最小数量
- **3** Update をクリックします。

#### インクの削除

Fiery Ink Assistant の在庫からインクを削除できます。

**1** Ink Assistant 在庫ページで、削除するインクを選択します。

**メモ:**各列の検索ボックスに、インク名、部品番号、プリンターモデルを入力してインクの種類を検索す ることもできます。

- 2 面 <sub>をクリックします。</sub>
- **3** はいをクリックします。 選択したインクがインクの在庫リストから削除されます。

# インクデータのインポート

新規納品分の Excel ファイルを指定した形式でインポートして、Fiery Ink Assistant の在庫に簡単に追加できま す。

- **1** Fiery Ink Assistant で、インポートをクリックします。
- **2** ファイルの選択をクリックします。

**3** 参照ウィンドウで、インポートするインクデータファイルに移動します。

**メモ:**インクデータファイルは.xlsx または.xls 形式で、名前および新規納品の列が含まれている必要があ ります。

- **4** インクデータファイルを選択し、開くをクリックします。
- **5** 必要に応じて、新規納品列のボトル数量をアップデートします。
- **6** Update をクリックします。 新規インクボトルがインク在庫リストに追加されます。

## インクデータのエクスポート

Fiery Ink Assistant から現在のインク在庫をエクスポートできます。

**•** Fiery Ink Assistant で、エクスポートをクリックします。 在庫内のすべてのインクデータを含むファイルが、ローカルのシステムにダウンロードされます。

#### インク注文のおすすめ設定を変更する

Fiery Ink Assistant 在庫ページでインク注文のおすすめを変更できます。

- 1 Fiery Ink Assistant で <sup>®</sup> をクリックします。
- **2** 切り替えキーを使用して、インク注文のおすすめを有効もしくは無効にします。
- **3** インクサプライヤーのリードタイムを変更します。
- **4** E メールアドレスを変更し、インク注文のおすすめを受信します。
- **5** アップデートをクリックします。

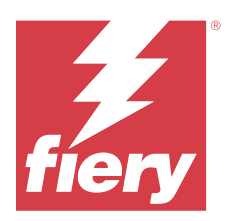

# Fiery Insight

正確なプロダクショントラッキングにより、プリンターの稼働率と利益を最大化します。 Fiery Insight アプリケーションを使用すると、次のことが可能になります。

- **•** 経時的なトレンドをトラッキングできます。
- **•** 1 つの Fiery Driven™デバイスのプロダクションデータまたは複数のデバイスの集約データを表示します。
- **•** 表示するデータを選択し、どのように表示するかを選択して、ダッシュボードをカスタマイズします。
- **•** 使用状況をトラッキングし、生産性を比較します。
- **•** 比較する個々のプリンターまたはプリンター群のプロダクション統計を表に並べて表示します。

Fiery Insight にはディスプレイグラフィクスプリンターのライセンスが必要です。EFI ワイドフォーマットと EFI スーパーワイドの各プリンターはそれぞれ異なるライセンスです。ライセンスは、Fiery Insight アプリケ ーションで発行したプリンターの指定形式のみで割り当てることができます。

**メモ:**Fiery Insight アプリケーションライセンスまたはライセンス更新を購入するには、Fiery サプライヤーに お問い合わせください。

**メモ:**Fiery Insight ライセンスをプリンターに割り当てるには、[ディスプレイグラフィクスプリンターのライ](#page-11-0) [センス](#page-11-0)(12 ページ)を参照してください。

# サポートプリントデバイス

現在サポートされている印刷デバイスのリストについては、<https://resources.fiery.com/iq/supported-printers> を参 照してください。

# ジョブログのダウンロード

ジョブログに含めるプリンターを把握します。 ジョブログのカバーする日付を把握します。

- **1** Insight アプリケーションで、 <u>~</u> をクリックします。
- **2** ジョブログ | 三 アイコンをクリックします。
- **3** 日付の範囲を選択し、適用をクリックします。
- **4** ジョブログに含めるコレクションと個々のデバイスのチェックボックスをオンにし、適用をクリックしま す。
- <span id="page-25-0"></span>**5** ジョブログに含めるシフトの切り替えボタンをクリックし、適用をクリックします。
- **6** 列を設定をクリックします。

**メモ:**ジョブログ列の詳細と説明については、ジョブログ列(26 ページ)を参照してください。

- **7** ジョブログに含める属性を選択し、列に適用をクリックします。
- **8** ジョブログをダウンロードをクリックして、ジョブログを.csv ファイルでダウンロードします。 **メモ:**選択した属性列のみが.csv ファイルにエクスポートされます。

# ジョブログ列

ジョブログ列には、プリンターまたは印刷ジョブのさまざまなプロパティや属性が表示されます。

次の表に、ジョブログ列で定義されるプロパティまたは属性の一覧を示します。

**メモ:**プリンターの種類によっては、一部のジョブログ列にデータが表示されない場合があります。プリンタ ー仕様を確認するか、サプライヤーに連絡して、この特定のプロパティまたは属性が保有するプリンターに適 用されるかどうかを確認してください。

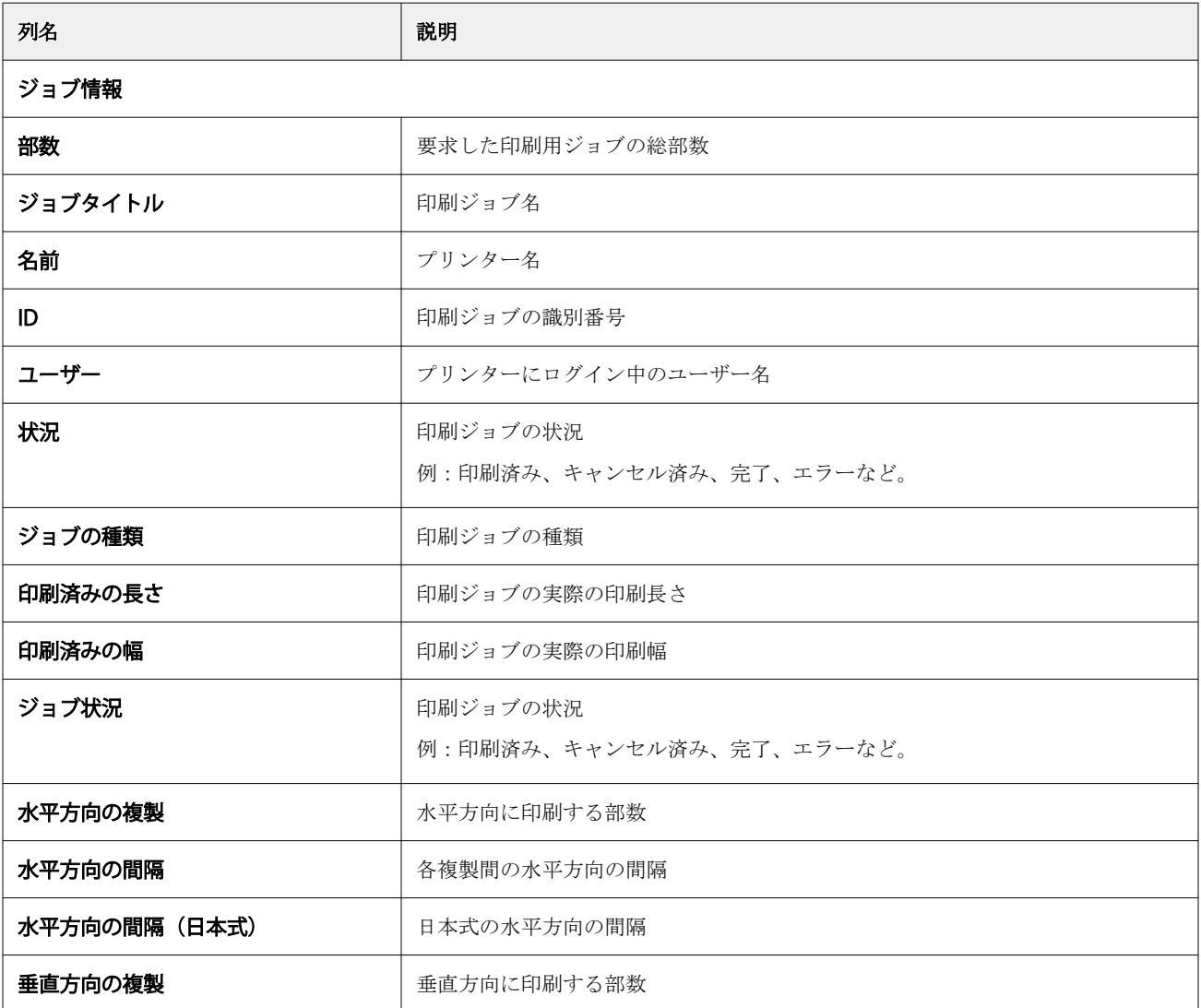

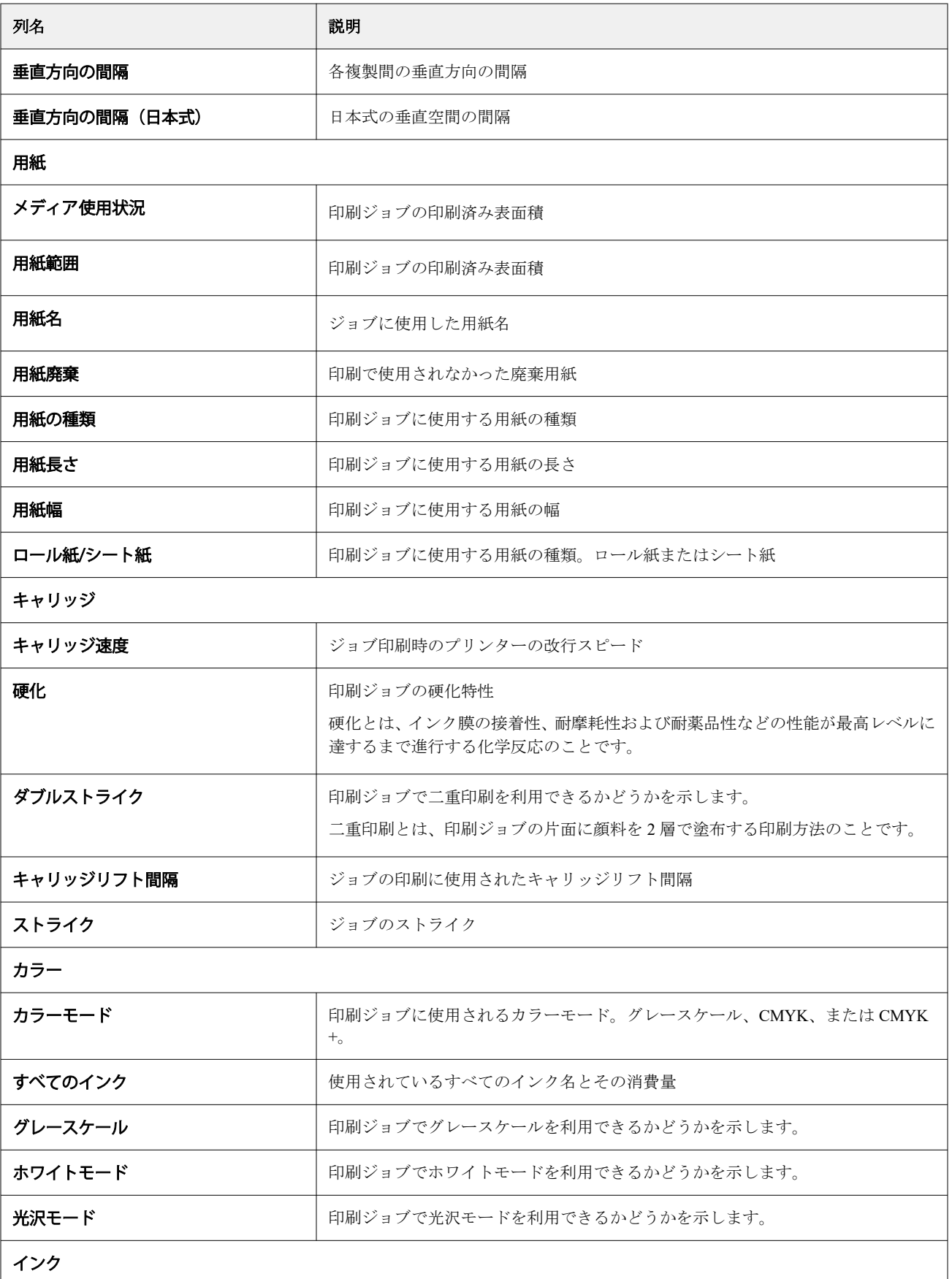

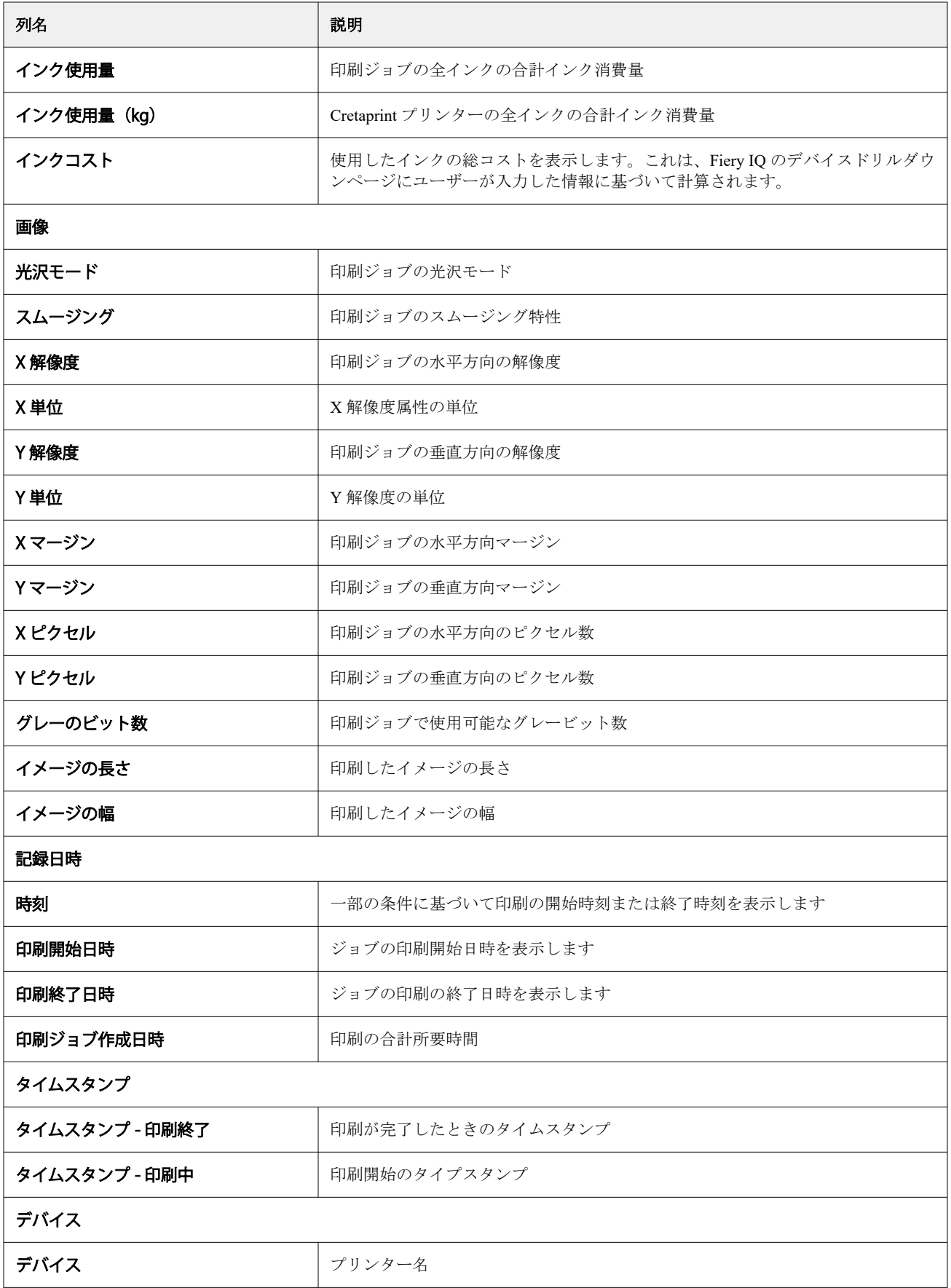

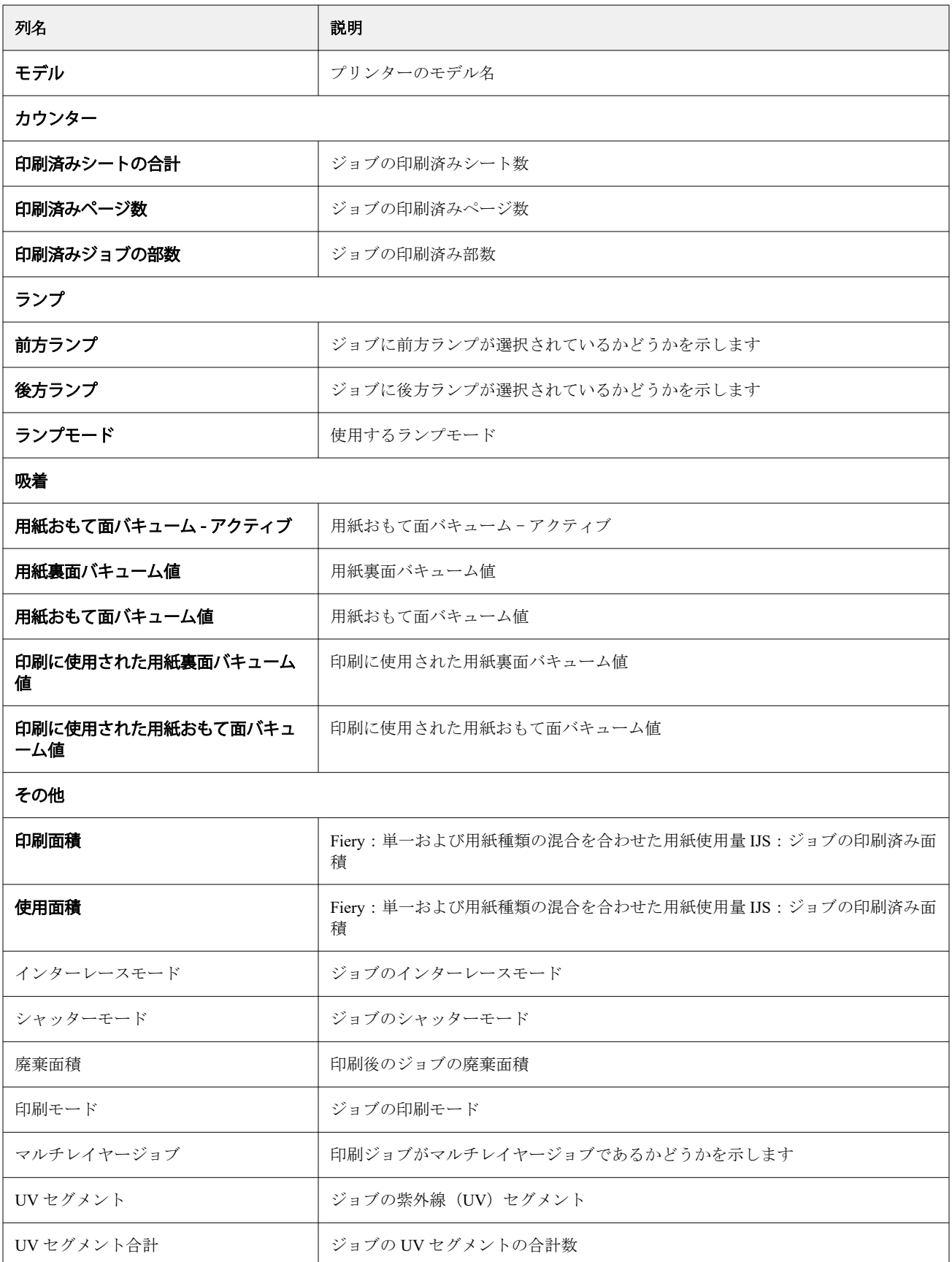

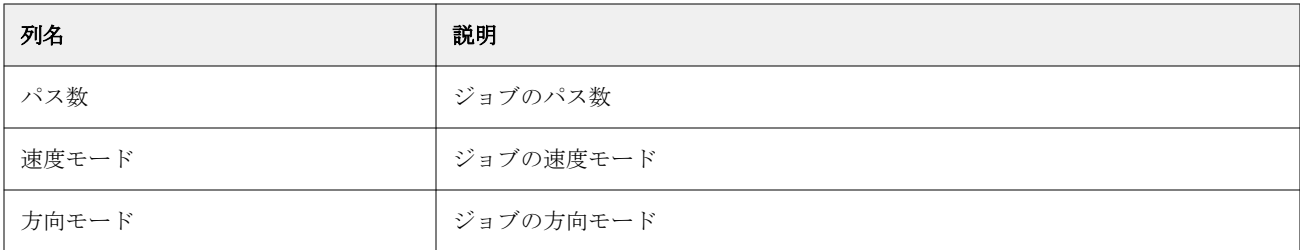

## ジョブログ設定

ジョブログに表示される列をカスタマイズします。

- **1** Insight アプリケーションで、 <u>~</u> おクリックします。
- **2** ジョブログ | 三 アイコンをクリックします。
- **3** 列を設定をクリックします。
- **4** 希望のジョブ情報を選択します。

**メモ:**ジョブログ列の詳細と説明については、[ジョブログ列](#page-25-0)(26 ページ)を参照してください。

**メモ:**デフォルト復元をクリックすると、既定のジョブ情報設定を表示できます。

**5** 列を適用をクリックします。

## プリンター利用率の表示

使用しているプリンターの状態に関する詳細情報を表示できます。

- **1** Insight アプリケーションで、 <u>~</u> をクリックします。
- **2** プリンターの使用状況ウィジェットに移動し、使用状況の詳細をクリックします。
- **3** 使用状況の詳細ウィンドウで、矢印アイコンをクリックしてプリンターの状態に関する追加情報を表示し ます。

#### プリンターの比較

カスタマイズして、プリンターを並べて比較できます。

- **1** Insight アプリケーションで、 2 をクリックします。
- **2** 比較する日付範囲を選択し、適用をクリックします。
- **3** カテゴリーをクリックし、比較したいカテゴリのチェックボックスをオンにします。
- **4** 適用をクリックします。
- **5** 列の追加をクリックし、比較するコレクションや個々のプリンターのチェックボックスをオンにします。
- **6** 適用をクリックします。

**メモ:**プリンター名の下にあるシフト切り替えボタンをクリックすると、各シフトのカテゴリの比較を表 示できます。

#### グラフの表示を変更する

トレンドページに表示されるグラフの種類を変更できます。

- **1** Insight アプリケーションで、 <u>| ー</u>をクリックします。
- **2** 特定の間隔のグラフを表示するには、表示間隔をクリックし、希望する間隔を選択します。
- **3** 次のいずれかのトレンドグラフに移動します。
	- **•** サブストレートの使用量
	- **•** インク使用量
	- **•** 印刷済みジョブ
	- **•** 印刷回数
	- **•** メディア使用状況
- **4** 次のいずれかをクリックします。
	- **<u>• •</u>** トレンドグラフを棒グラフとして表示
	- **└ -** トレンドグラフを折れ線グラフとして表示
- **5** トレンドグラフで使用可能な場合は、上矢印と下矢印をクリックして、追加の値を表示します。
- **6** 必要に応じて各値の上にカーソルを置くと、グラフ上の情報がハイライトされます。各値を表示または非 表示にするには、値をクリックします。

#### プリンターの変更

トレンドページまたはジョブログページに表示されているプリンターを変更できます。

- **1** Insight アプリケーションで、 $\frac{1}{2}$   $\frac{1}{2}$   $\$
- **2** すべてのデバイスをクリックし、次のリストから選択します。
	- **•** プリンターコレクションタブで、表示するプリンターコレクションを選択します。
	- **•** プリンタータブで、表示する個々のプリンターを選択します。プリンター名を検索することもできます。

**メモ:**プリンターが選択されていない場合は、デバイスを選択と表示されます。

**3** 適用をクリックします。

**メモ:**データがない場合は、ウィジェットに利用可能なデータがありませんと表示されます。

シフト変更

トレンドページまたはジョブログページに表示されているシフトを変更します。 すべてのシフトボタンは、管理機能のシフトマネージャにシフトが追加されたときに表示されます。

- **1** Insight アプリケーションで、 <u>ヘンスタリックします</u>。
- **2** すべてのシフトをクリックします。
- **3** ダッシュボードからシフトを削除するには、シフト名の横にある切り替えボタンをクリックします。
- **4** 適用をクリックします。

<span id="page-32-0"></span>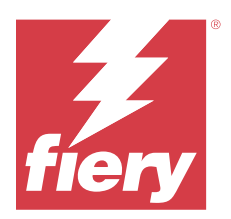

# Fiery Notify

Fiery Notify によって、プロダクションブロックイベントの警告やプロダクションレポートレポートの通知を スケジュールに入れることができます。

Fiery Notify アプリケーションを使用すると、次のことが可能になります。

- **•** プロダクションブロックイベントの警告やプロダクションレポートレポートの通知のスケジュールが可能
- **•** 各通知タイプの状況表示
- **•** 警告スケジュールの設定

# サポートプリントデバイス

現在サポートされている印刷デバイスのリストについては、<https://resources.fiery.com/iq/supported-printers> を参 照してください。

## プロダクションブロックイベントに関する警告を有効にする

登録されている Fiery サーバーのプロダクションがブロックされると、Fiery Notify が登録されている E メール アドレスに警告を送信します。

- **1** Notify アプリケーションで、プロダクションブロックの警告に移動します。
- **2** 設定をクリックします。 もしくは、切り替えボタンをクリックします。
- **3** プロダクションブロックの警告を受け取る間隔を選択します。
- **4** 完了をクリックします。
- **5** ウィンドウが表示されたら、完了をクリックします。

#### プロダクションレポートの通知を有効にする

Fiery Notify は、登録済み E メールアドレスに、登録した Fiery サーバーのプロダクション詳細を送信します。

- **1** Notify アプリケーションで、プロダクションレポートに移動します。
- **2** 設定をクリックします。

もしくは、切り替えボタンをクリックします。

**3** プロダクションレポートを受け取る間隔を選択します。

**メモ:**プロダクションレポートの受け取りに設定できる間隔は、毎日、毎週、または毎月です。

- **4** 完了をクリックします。
- **5** ウィンドウが表示されたら、完了をクリックします。

**メモ:**Fiery Notify は、現地時間の午前 3 時にプロダクションレポート通知を送信します。週次レポートは 毎週日曜日に送信され、月次レポートは翌月初日に送信されます。

#### 警告と通知の変更

Fiery Notify の警告や通知の間隔を変更します。

**1** Notify アプリケーションで、変更したい有効な警告または通知に移動します。

**メモ:**通知または警告が有効になっている場合、状況列にアクティブと表示されます。

- **2** 設定をクリックします。
- **3** 間隔を変更します。
- **4** 完了をクリックします。
- **5** ウィンドウが表示されたら、完了をクリックします。

### 警告の無効化

Fiery Notify からの警告または通知を無効にします。

- **1** Notify アプリケーションで、無効にしたい通知に移動します。
- **2** アクティブになっている切り替えボタンをクリックして、通知または警告を無効にします。 通知または警告が無効になっている場合、状況列に非アクティブと表示されます。